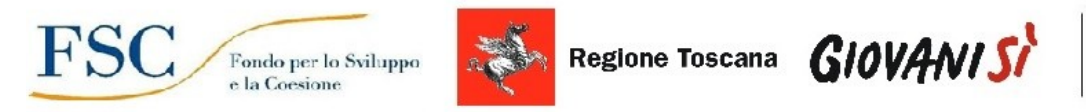

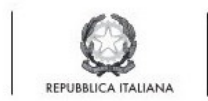

## **Allegato G**

## **Istruzioni per la compilazione e la presentazione on line dei progetti**

Si accede al Sistema Informativo FSE all'indirizzo <https://web.rete.toscana.it/fse3>con l'utilizzo di Tessera Sanitaria attivata (o altra CNS), oppure mediante le credenziali SPID (Sistema Pubblico di Identità Digitale) per il cui rilascio si possono seguire le indicazioni della pagina  [open.toscana.it/spid](http://open.toscana.it/spid).

Per poter procedere alla compilazione on line della domanda, l'operatore dell'ente deve risultare registrato sul sistema.

Pertanto se l'operatore incaricato non fosse registrato è necessario per prima cosa compilare la sezione "Inserimento dati per richiesta accesso".

Una volta registrato, l'operatore può procedere alla compilazione del formulario on line accedendovi direttamente dal link [https://web.rete.toscana.it/fse3/gateway?applicativo=fse3&passo=/indexForm](https://web.rete.toscana.it/fse3/gateway?applicativo=fse3&passo=/indexFormularioV&funzionalita=indexFormularioV&operazione=indexFormularioV) [ularioV&funzionalita=indexFormularioV&operazione=indexFormularioV.](https://web.rete.toscana.it/fse3/gateway?applicativo=fse3&passo=/indexFormularioV&funzionalita=indexFormularioV&operazione=indexFormularioV)

Per presentare una candidatura sul sistema informativo FSE tramite il "Formulario di presentazione progetti FSE on-line" occorre cliccare sul relativo link

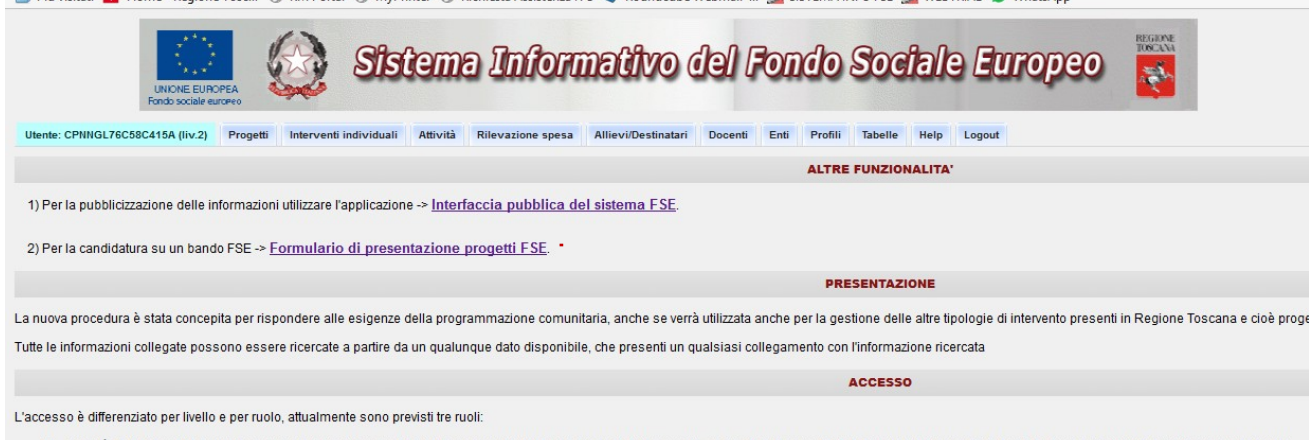

1) Autorità di Gestione (Amministrazione del S.I. e responsabile dell'inserimento delle informazioni di riferimento, come gli Enti accreditati, tutte le tabelle descrittive, il riparto finanziario i trasferimenti regionali

Come prima cosa è necessario consultare i bandi/avvisi presenti in procedura e ricercare quello d'interesse, sul quale si intendono presentare i progetti di Ricerca.

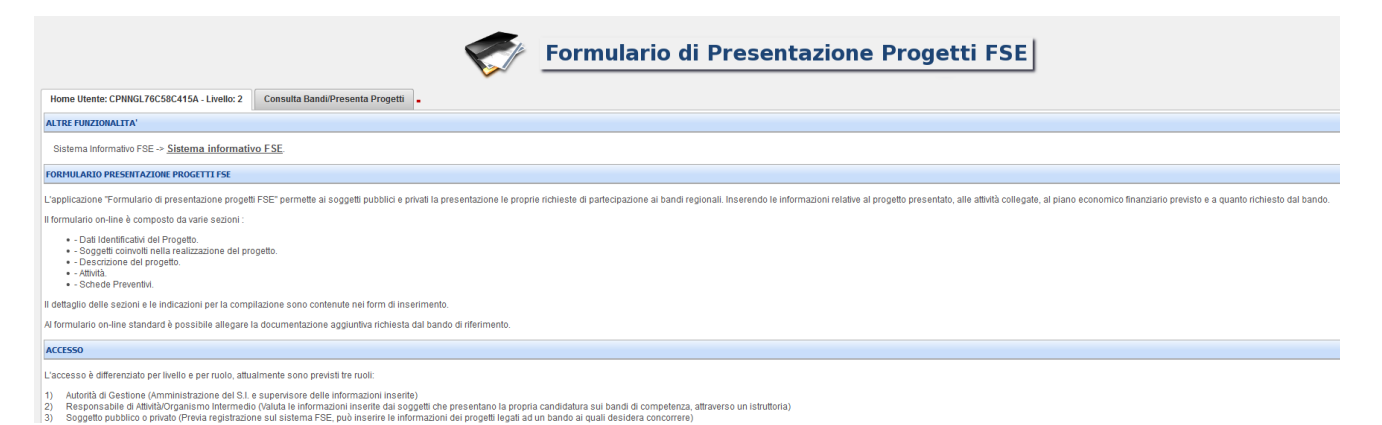

Una volta individuato il bando d'interesse è possibile procedere alla

compilazione on line del formulario, cliccando sulla relativa icona.

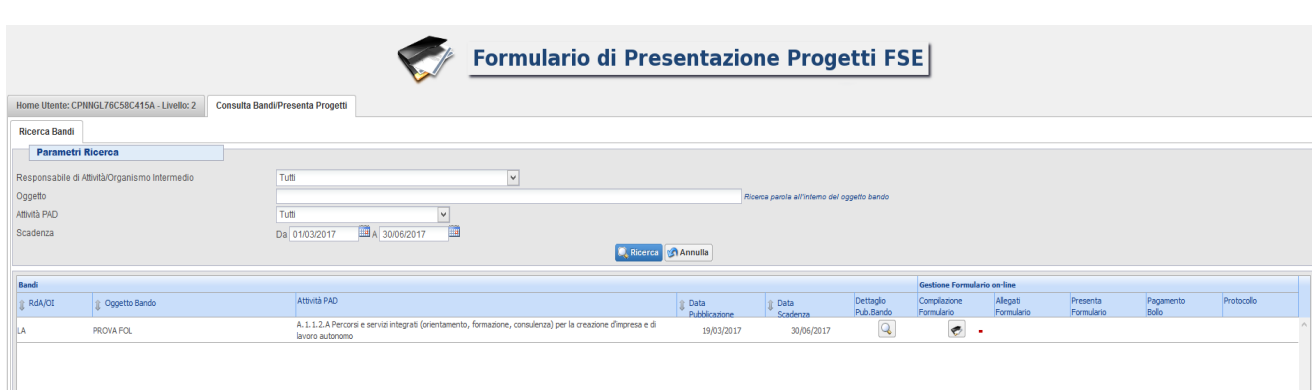

La compilazione del formulario on line si compone di 5 sezioni:

- **1. Dati Identificativi del Progetto**
- **2. Soggetti coinvolti nella realizzazione del progetto,** in questa sezione dovranno essere valorizzati i campi in riferimento al solo OR proponente, le informazioni inerenti tutti gli altri soggetti che collaborano alla sua realizzazione sono contenute nella scheda di progetto (allegato B)
- **3. Descrizione del progetto**
- **4. Attività,** in questa sezione vengono richieste le informazioni relative al progetto di ricerca.
- **5. Scheda Preventivo,** in questa sezione si deve inserire il preventivo del progetto di ricerca

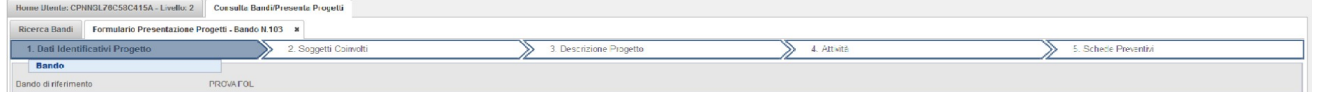

Le sezioni devono essere compilate tenendo conto della sequenza in cui vengono presentate, quindi prima la 1, poi la 2 ecc.

Ogni sezione deve essere salvata.

Una volta compilata e salvata l'ultima sezione l'applicazione ripresenta la pagina iniziale dalla quale è possibile:

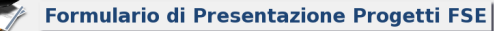

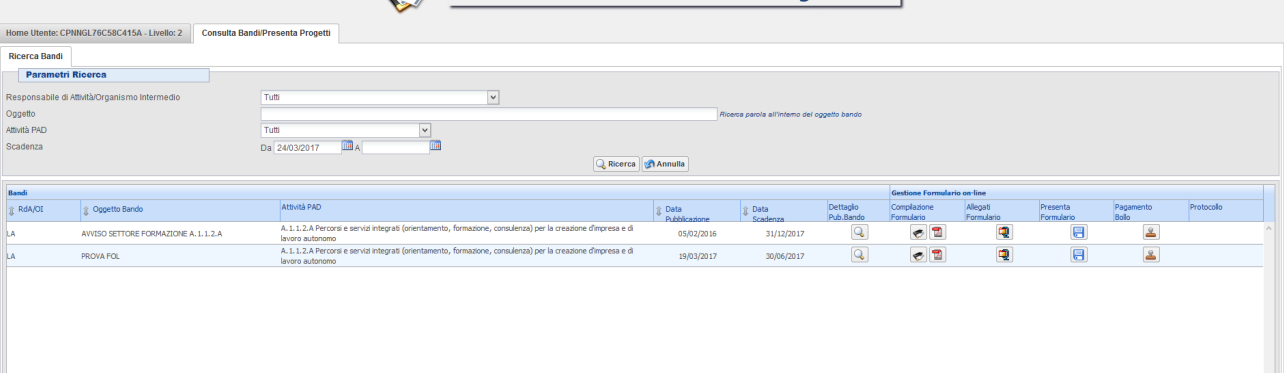

- 1. Visualizzare e stampare la versione PDF di quanto inserito <sup>a</sup>
- **2.** Allegare in upload i seguenti documenti e secondo le seguenti modalità:
	- domanda di finanziamento (allegato A) con relativi allegati (eventuali atti di delega alla firma e copia dei documenti di identità), nel caso siano necessari;
	- scheda di progetto allegato B) e relativi allegati (eventuali modelli C, eventuale allegato D, curricula, eventuali atti di delega alla firma e copia dei documenti di identità, ecc).

Tutti i documenti da allegare in upload devono essere in formato pdf, inseriti in un file .zip e aggiunti al sistema con la funzione Gestione Allegati

Il file.zip può avere dimensioni massime pari a 5 MB; possono essere allegati più file.zip (della dimensione max di 5 MB ciascuno).

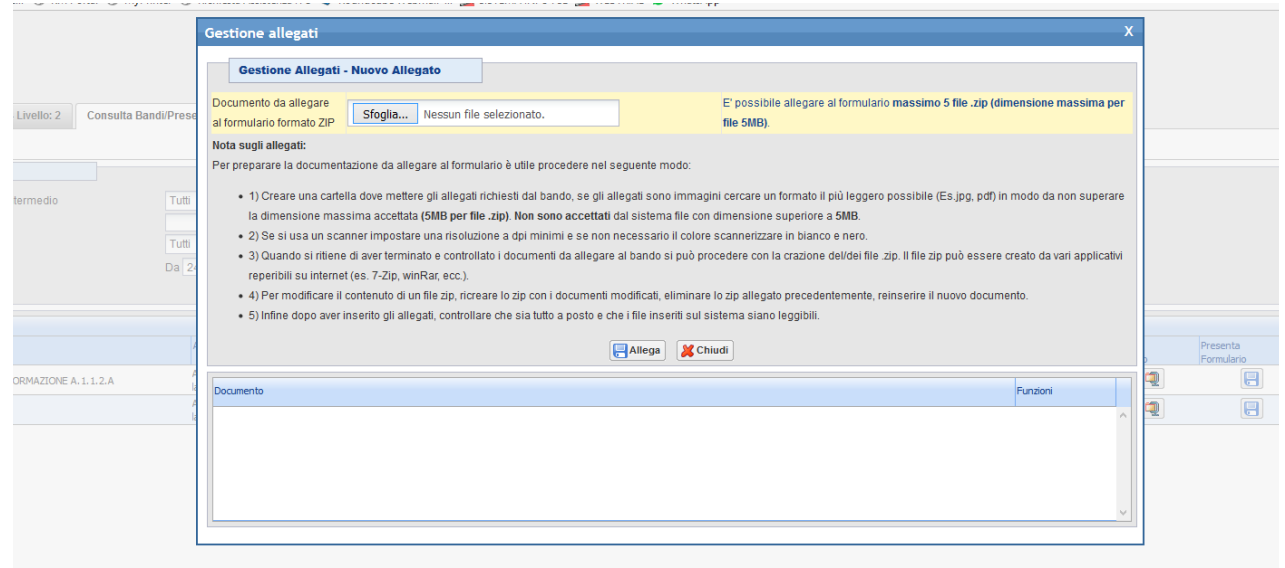

**3.** Non attivare il pagamento del bollo on-line attraverso la funzione **de** *(i*) **soggetti pubblici non sono soggetti a bollo)**

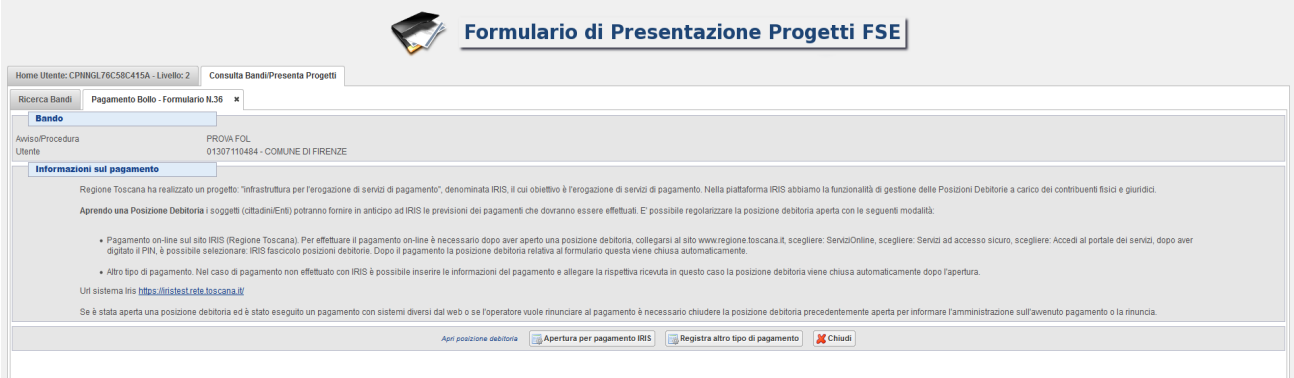

## **4. Presentare il formulario online**

La presentazione del formulario online **deve essere effettuata dal legale rappresentante dell'OR proponente** o da un suo delegato (in questo caso è necessario inserire anche l'atto di delega).

Con la presentazione del formulario si ha la protocollazione e i dati inseriti non saranno più modificabili.

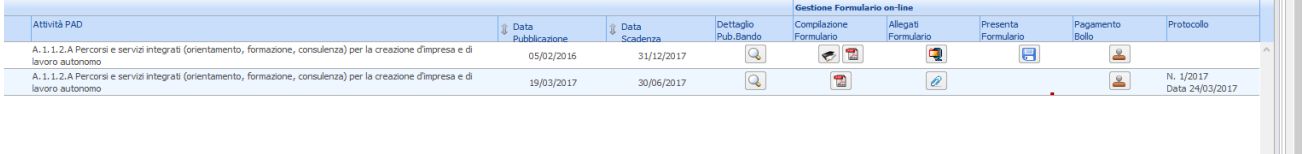